## Transforming Datasets to Talairach-Tournoux Coordinates

- The original purpose of AFNI was to perform the transformation of datasets to Talairach-Tournoux (stereotaxic) coordinates **Co-Planar Stereotaxic**
- The transformation is user-controlled, not automatic
- You must mark various anatomical locations, defined in

Jean Talairach and Pierre Tournoux "Co-Planar Stereotaxic Atlas of the Human Brain" Thieme Medical Publishers, New York, 1988

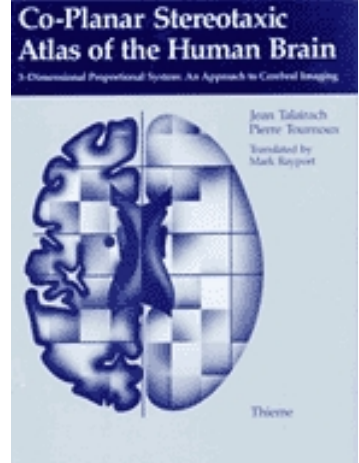

- Marking is best done on a high-resolution T1-weighted structural MRI volume
- The transformation defined by the manually placed markers then carries over to all other datasets in the same directory
	- $\diamond$  This is where the importance of getting the relative spatial placement of datasets done correctly in to3d really matters
	- $\diamond$  You can then write functional datasets to disk in Talairach coordinates
	- $\hookrightarrow$  Purpose: voxel-wise comparison with other subjects
	- $\hookrightarrow$  May want to blur functional maps a little before comparisons, to allow for residual anatomic variability: AFNI program 3dmerge
- Transformation proceeds in two stages:
	- 1. Alignment of AC-PC and I-S axes (to +acpc coordinates)
	- 2. Scaling to Talairach-Tournoux Atlas brain size (to +tlrc coordinates)
	- 3. Using the results for fun and profit
- Alignment to +acpc coordinates:
	- $\diamond$  Anterior commissure (AC) and posterior commissure (PC) are aligned to be the y-axis
	- $\Diamond$  The longitudinal (inter-hemispheric or mid-sagittal) fissure is aligned to be the yz-plane, thus defining the z-axis
	- $\diamond$  The axis perpendicular to these is the x-axis (right–left)
	- $\diamond$  Five markers that you must place using the Define Markers control panel:

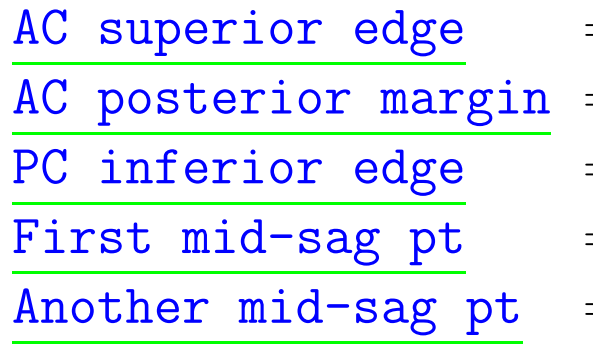

- $=$  top middle of anterior commissure
- $=$  rear middle of anterior commissure
- $=$  bottom middle of posterior commissure
- $=$  some point in the mid-sagittal plane
- $=$  some other point in the mid-sagittal plane
- $\diamond$  This procedure tries to follow the Atlas as precisely as possible
- $\hookrightarrow$  Even at the cost of confusion to the user (e.g., you)

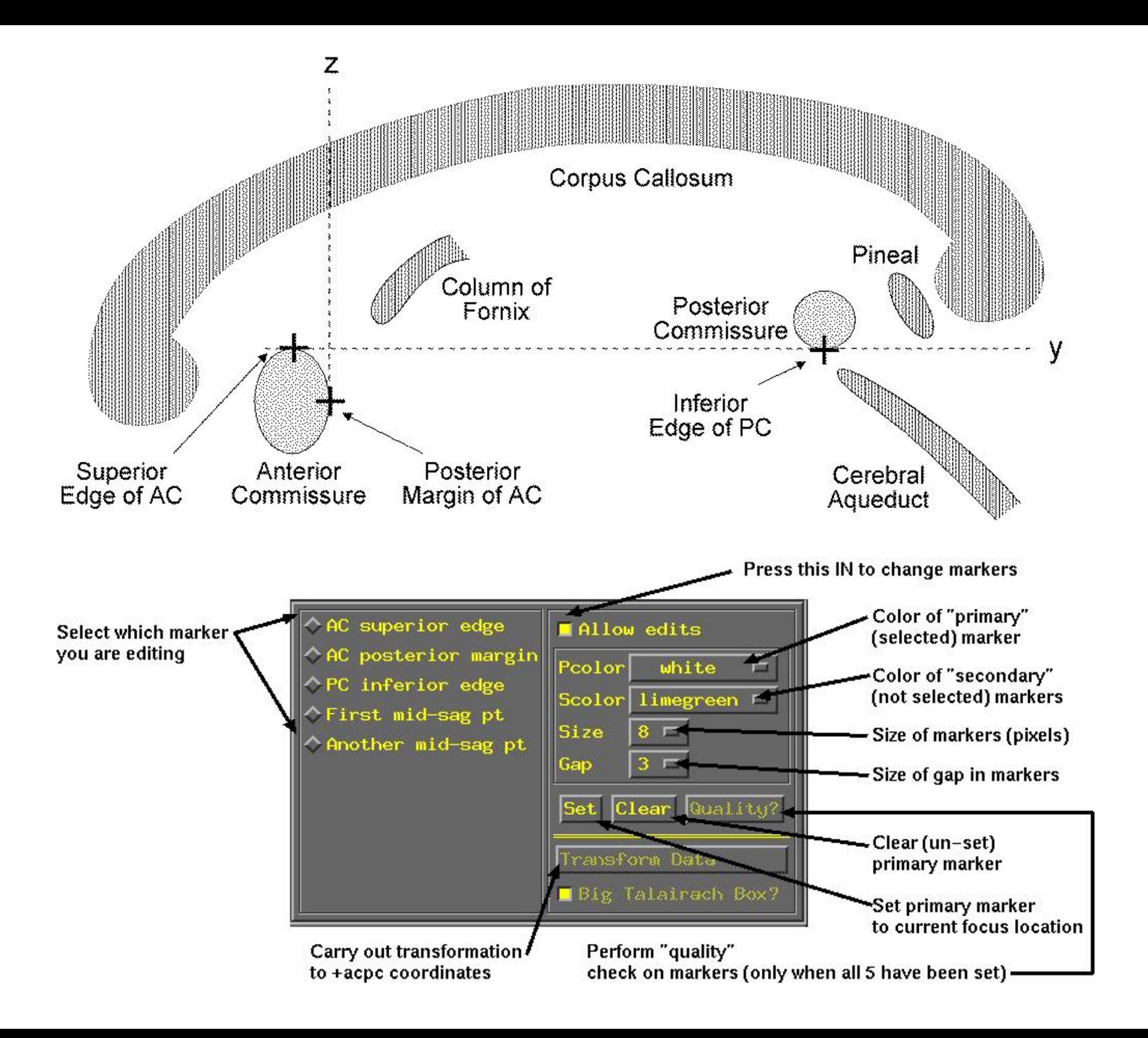

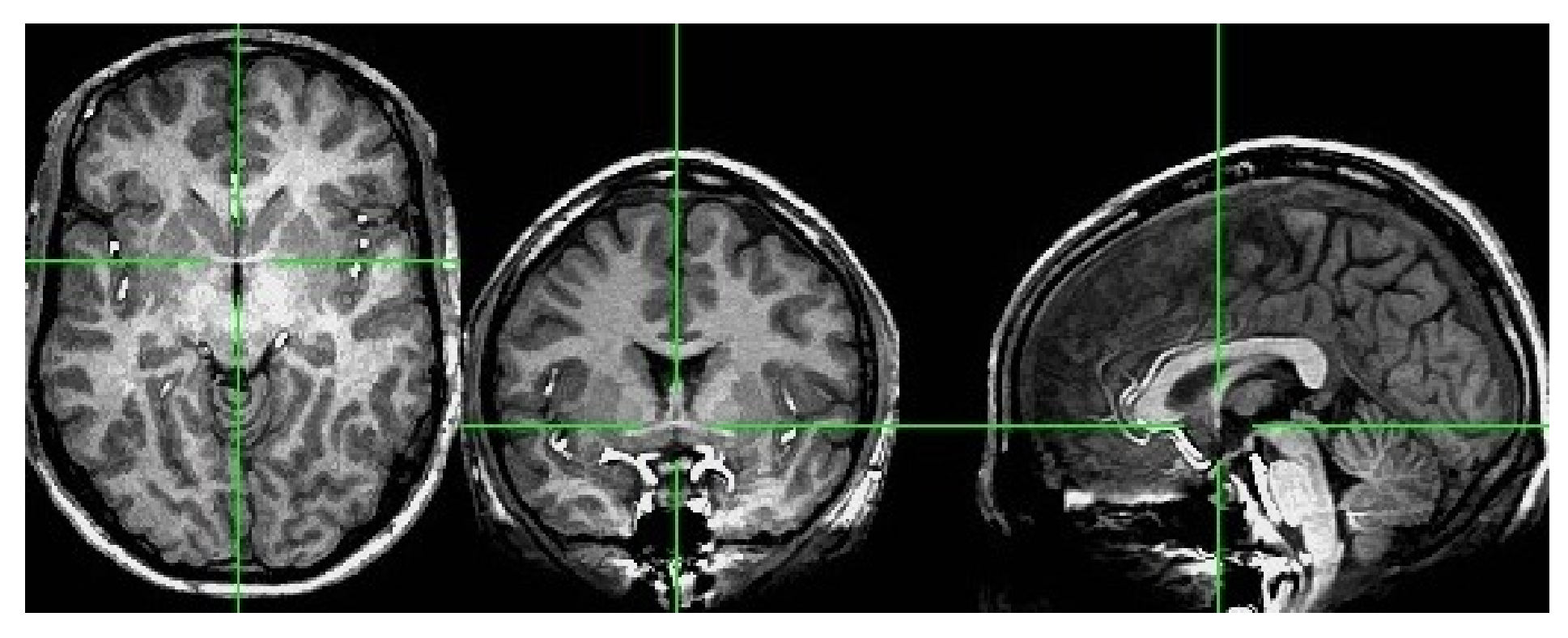

 $\diamond$  First goal is to mark top middle and rear middle of AC

- $\hookrightarrow$  Sagittal: look for AC at bottom level of corpus callosum, below fornix
- ,→ Coronal: look for "mustache"; Axial: look for inter-hemispheric connection
- $\hookrightarrow$  Get AC centered at focus of crosshairs (in Axial and Coronal)
- $\hookrightarrow$  Move superior until AC disappears in Axial view; then inferior 1 pixel
- $\hookrightarrow$  Press IN AC superior edge marker toggle, then Set
- $\hookrightarrow$  Move focus back to middle of AC
- $\hookrightarrow$  Move posterior until AC disappears in Coronal view; then anterior 1 pixel
- $\hookrightarrow$  Press IN AC posterior margin, then Set

• Second goal is to mark inferior edge of PC

 $\diamond$  This is harder, since PC doesn't show up well at 1 mm resolution

 $\Diamond$  Fortunately, PC is always at the top of the cerebral aqueduct, which does show up well (at least, if CSF is properly suppressed by the MRI pulse sequence)

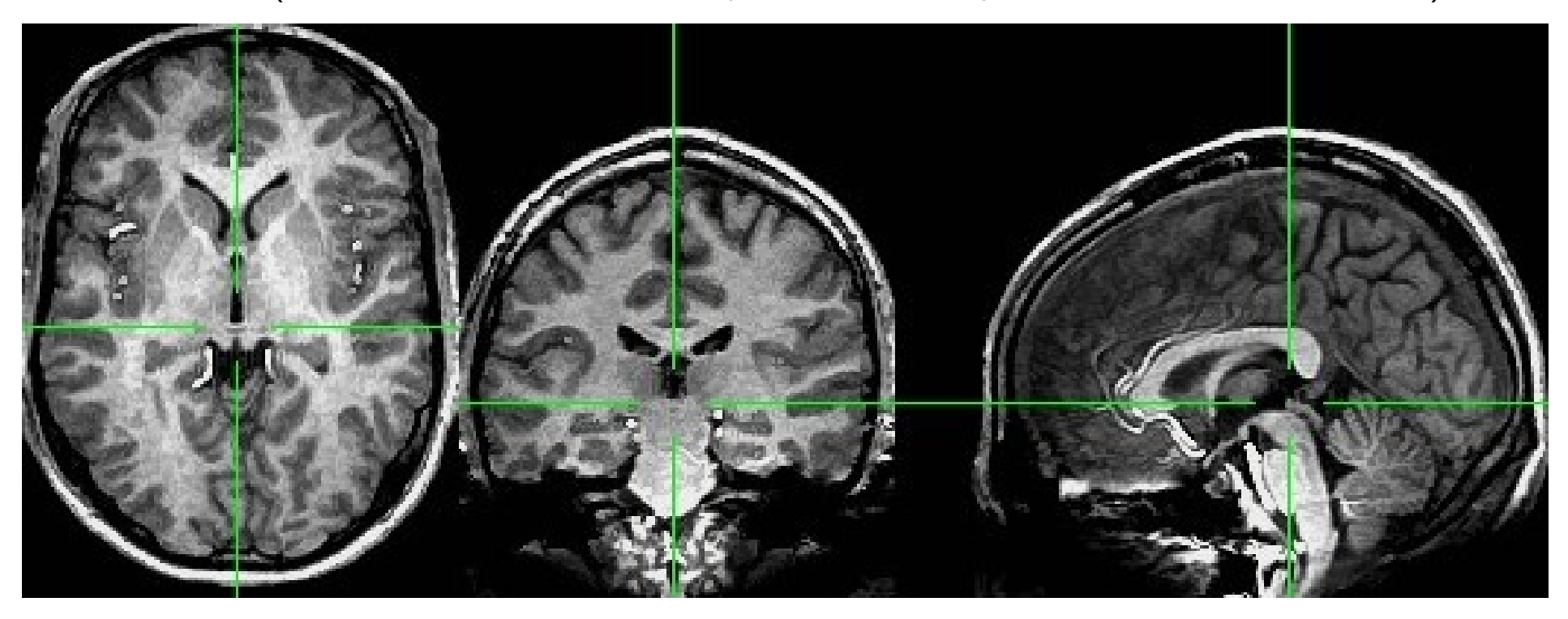

- $\diamond$  Therefore, if you can't see the PC, find mid-sagittal location just at top of cerebral aqueduct and mark it as PC inferior edge
- Third goal is to mark two inter-hemispheric points (above corpus callosum)

 $\diamond$  The two points must be at least 2 cm apart

 $\diamond$  The two planes AC-PC- $\#1$  and AC-PC- $\#2$  must be no more than  $2^\circ$  apart

- Once all 5 markers have been set, the Quality? button is ready
	- $\Diamond$  You can't Transform Data until Quality? check is passed

 $\diamond$  In this case, quality check makes sure two planes from AC-PC line to mid-

sagittal points are within 2<sup>°</sup>

\*\*\* MARKERS QUALITY REPORT \*\*\*

\*\*\* ERROR: The AC + PC + mid-sag pts do not form a good plane. Angular deviation between AC+PC+mid-sag pts: 2.43 degrees Mismatch between AC-PC line and Talairach origin: 0.04 mm Total rotation to align AC-PC and mid-sag: 4.41 degrees

 $\Diamond$  Sample above shows 2.43 $^{\circ}$  deviation between planes  $\Rightarrow$  must move one of the

points a little

## \*\*\* MARKERS QUALITY REPORT \*\*\*

1.33 degrees Angular deviation between AC+PC+mid-sag pts: Mismatch between AC-PC line and Talairach origin:  $0.06$  mm Total rotation to align AC-PC and mid-sag: 4.59 degrees

- $\Diamond$  When Transform Data is available, pressing it will close Define Markers panel, write marker locations into the dataset header, and create the +acpc datasets that follow from this one
	- $\hookrightarrow$  The AC-PC Aligned coordinate system is now enabled in the main AFNI controller window
	- $\hookrightarrow$  In the future, you could re-edit the markers, if desired, then re-transform dataset (but you wouldn't make a mistake, would you?)
	- $\hookrightarrow$  If you don't want to save edited markers to the dataset header, you must quit AFNI without pressing Transform Data or Define Markers

• Scaling to +tlrc coordinates:

 $\Diamond$  We now stretch/shrink the brain to fit the Talairach-Tournoux Atlas brain size (sample TT Atlas pages shown below, just for fun)

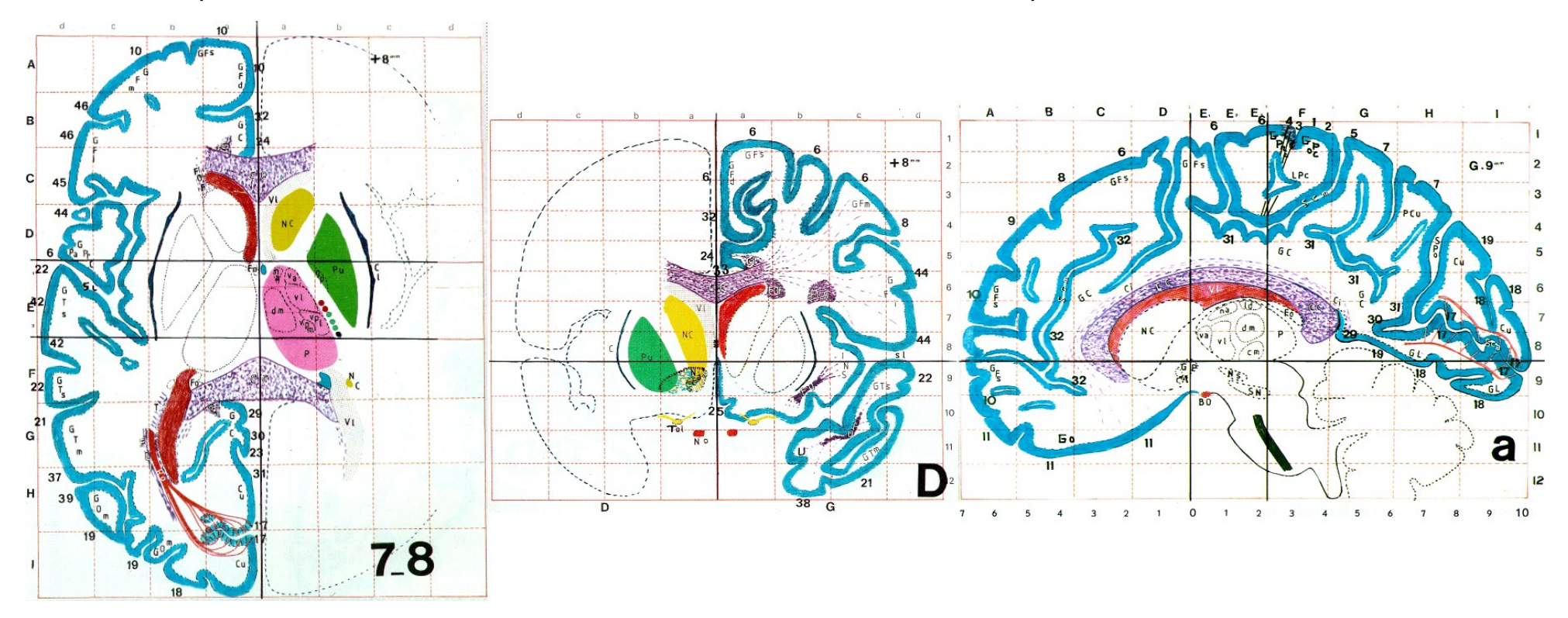

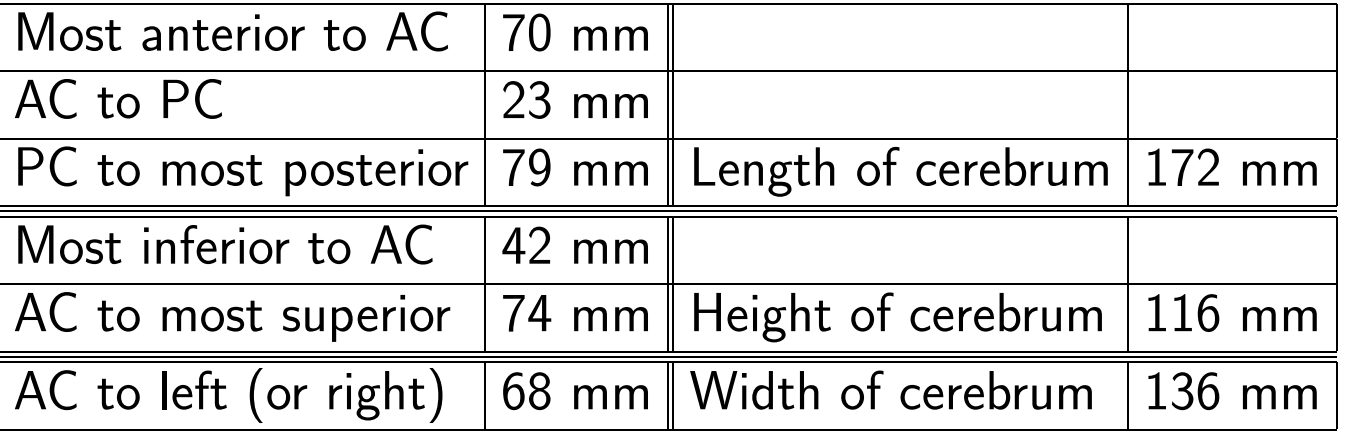

- $\Diamond$  There are 12 sub-regions to be scaled (3 A-P  $\times$  2 I-S  $\times$  2 L-R)
- $\Diamond$  To enable this, the transformed +acpc dataset gets its own set of markers:

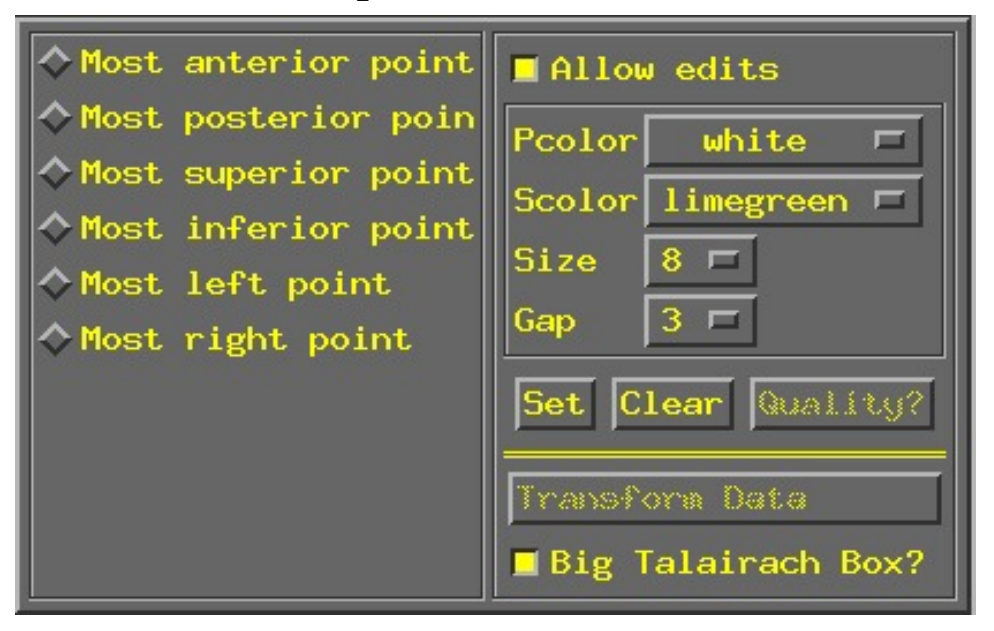

- $\diamond$  Using the same methods as before (i.e., select marker toggle, move focus there, Set), you must mark these extreme points of the cerebrum
	- $\hookrightarrow$  Using 2 or 3 image windows at a time is useful
	- $\hookrightarrow$  Hardest one is Most inferior point in the temporal lobe, since it is near other (non-brain) tissue
	- $\hookrightarrow$  Once all 6 are set, use Quality? to check if the distances are reasonable, then Transform Data to make the +tlrc datasets

 $\triangleright$  Leave Big Talairach Box? pressed IN

 $\triangleright$  Is a legacy from earliest (1994–6) days of AFNI, when 3D box size of +tlrc datasets was 10 mm smaller in I-direction than the current default

- Automatic creation of "follower datasets":
	- $\diamond$  After an anatomical +orig dataset in a directory is transformed (i.e., gets a +acpc and +tlrc dataset), all the other datasets in that directory will get transformed datasets as well
		- $\hookrightarrow$  These datasets are created automatically inside the interactive AFNI program, and are not written to disk
		- $\hookrightarrow$  To write one to disk, use one of the Define Datamode $\rightarrow$ Write buttons (necessary if you want to process this in a command-line program such as 3dttest)
		- $\hookrightarrow$  How followers are created (arrows show geometrical relationships):

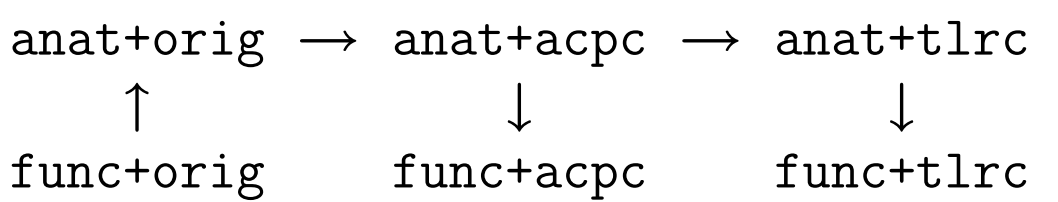

- $\hookrightarrow$  After Transform Data creates anat+acpc, other datasets in the same directory are scanned
	- $\triangleright$  If func+acpc doesn't already exist (from Write-ing, say), then AFNI creates it, and defines the geometrical transformation ("warp") from func+orig using the to3d-defined relationship between func+orig and anat+orig, and the markers-defined relationship between anat+orig and anat+acpc
	- $\triangleright$  Next time you run AFNI, the followers will automatically be created internally again when the program starts
- "Warp on demand" viewing of datasets
	- $\Diamond$  AFNI doesn't actually resample all follower datasets to a grid in the re-aligned/restretched coordinates
		- $\hookrightarrow$  This could take quite a long time if there are a lot of big 3D+time datasets
	- $\diamond$  Instead, the dataset slices are transformed (warped) from +orig to +acpc or +tlrc for viewing as needed (on demand)
	- $\diamond$  This can be controlled from Define Datamode control panel:

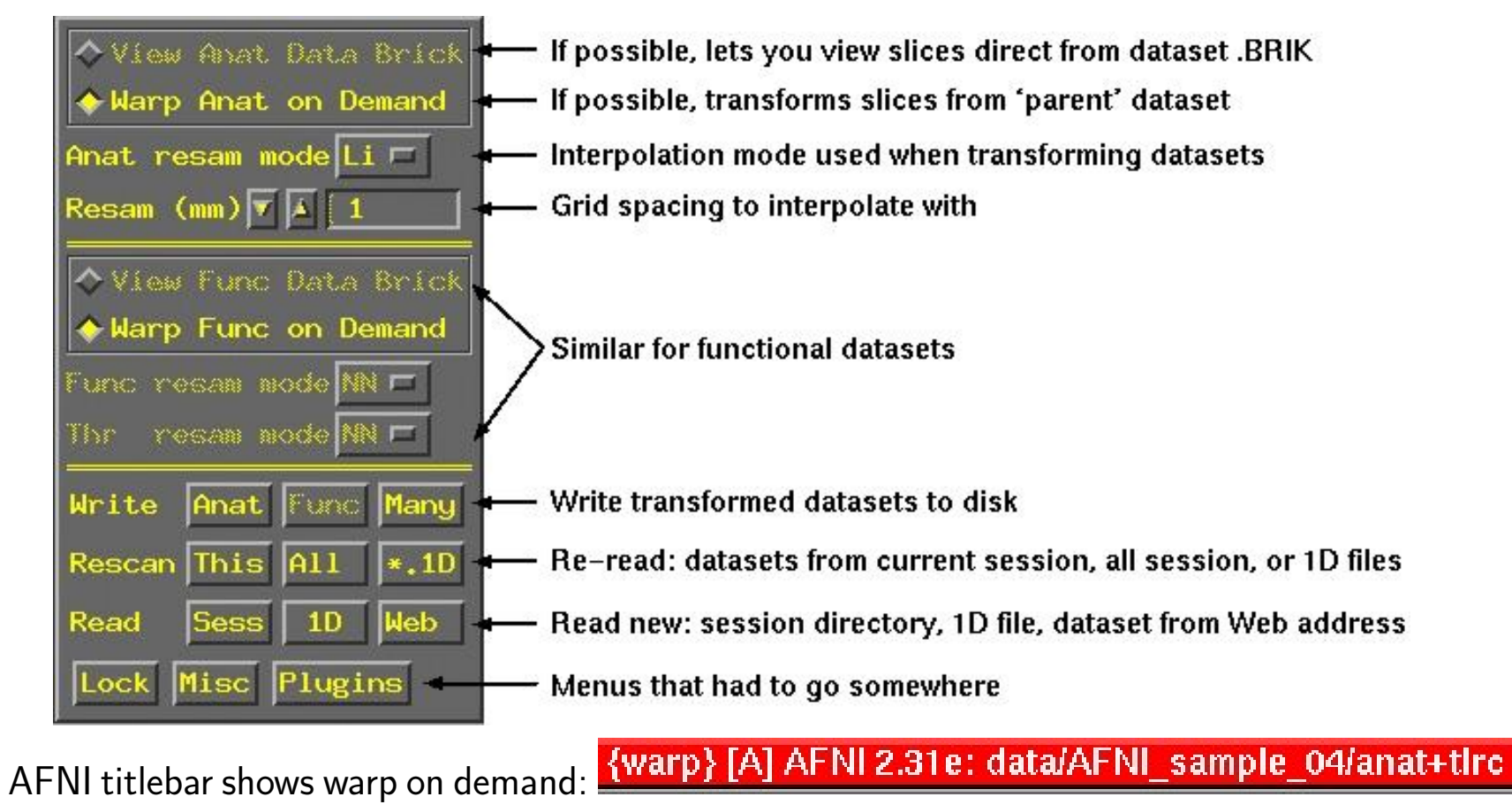

- $\diamond$  When you create anat+acpc and anat+tlrc datasets by pressing  $\mathtt{Transformer\_Data}$ , only .HEAD files are written to disk for them
- $\hookrightarrow$  So they can only be viewed in warp on demand mode
- $\hookrightarrow$  You can use Write Anat to write the current anatomical dataset . BRIK out at the current grid spacing (cubical voxels), using the current anatomical interpolation mode
- $\hookrightarrow$  After that, View Anat Data Brick will become available
- → Command line program adwarp can also be use to write out . BRIK files for transformed dataset:

```
adwarp -apar anat+tlrc -dpar func+orig
```
will write out dataset func+tlrc

- $\Diamond$  Datasets without . BRIK files are of limited use:
- $\hookrightarrow$  You can display 2D slice images from such a dataset
- $\hookrightarrow$  You can't use such datasets to graph time series, do volume rendering, compute statistics, run any command line analysis program, run any plugin, . . .

• Some fun and useful things to do with +tlrc datasets are on the 2D slice viewer

Button-3 popup menu:

Jumpback Jump to (xyz) Jump to  $(i, jk)$ -Talairach to -Where Am I? -Atlas colors Image display

 $\diamond$  Talairach to

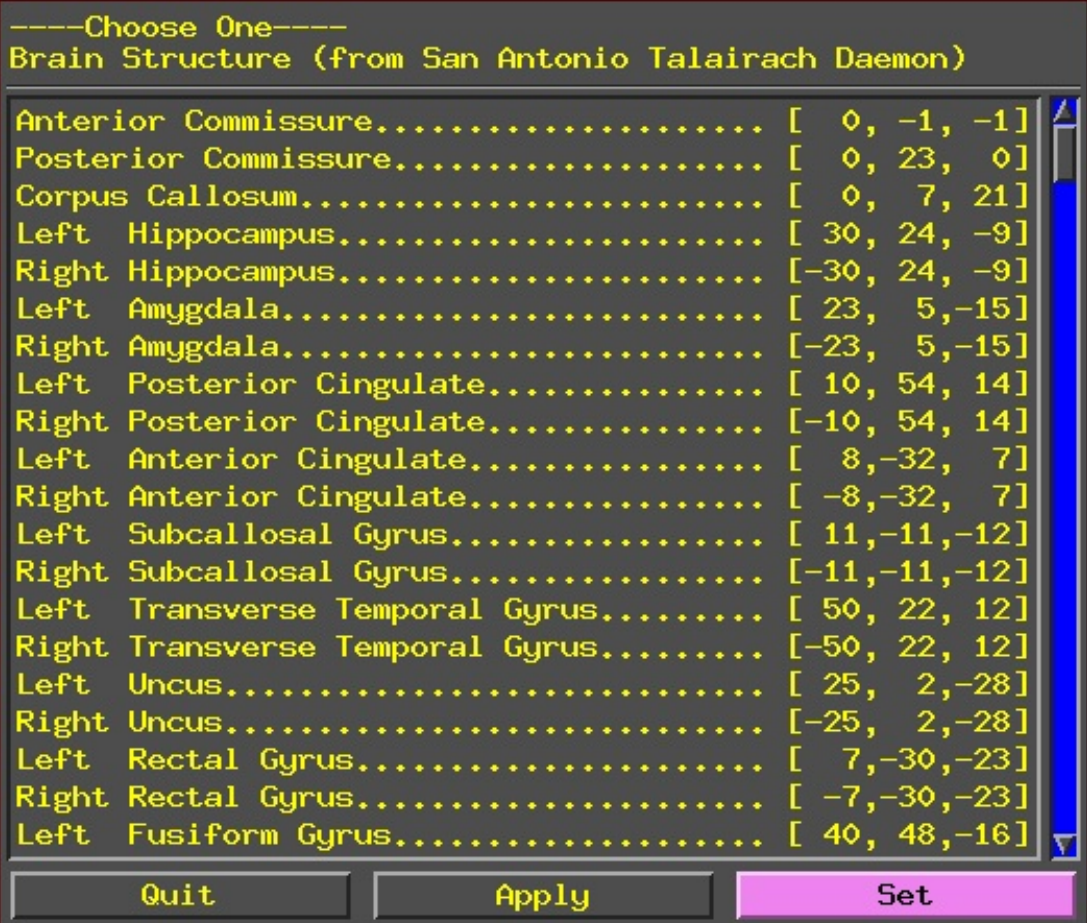

Lets you jump to centroid of regions in the TT Atlas (works in +orig too)

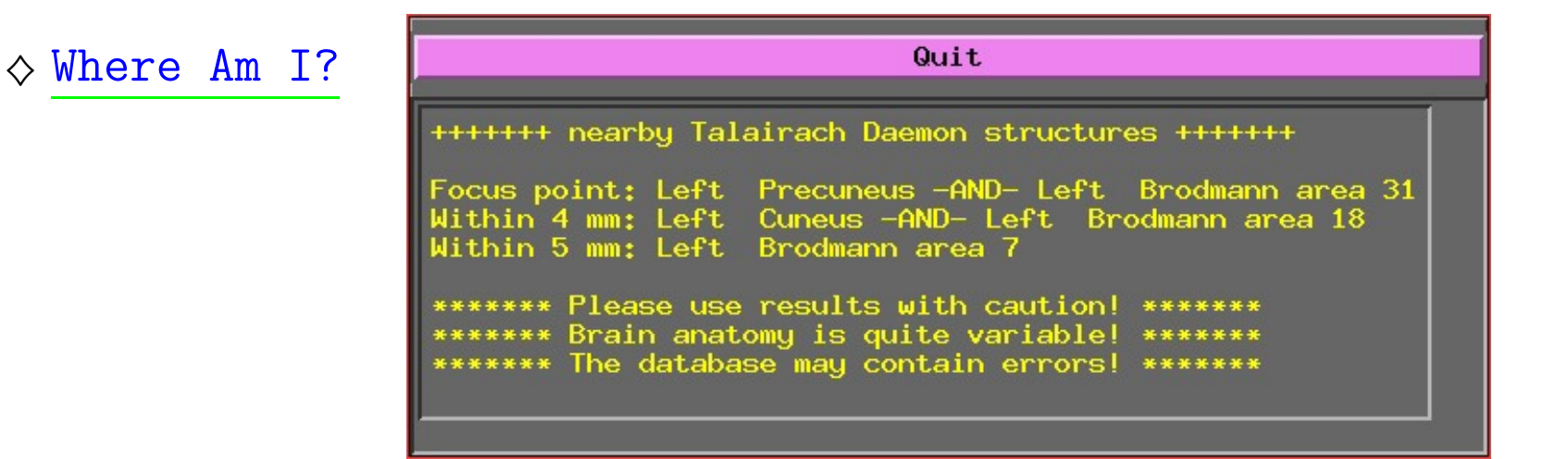

Shows you where you are in the TT Atlas (works in +orig too)

 $\diamond$  Atlas colors

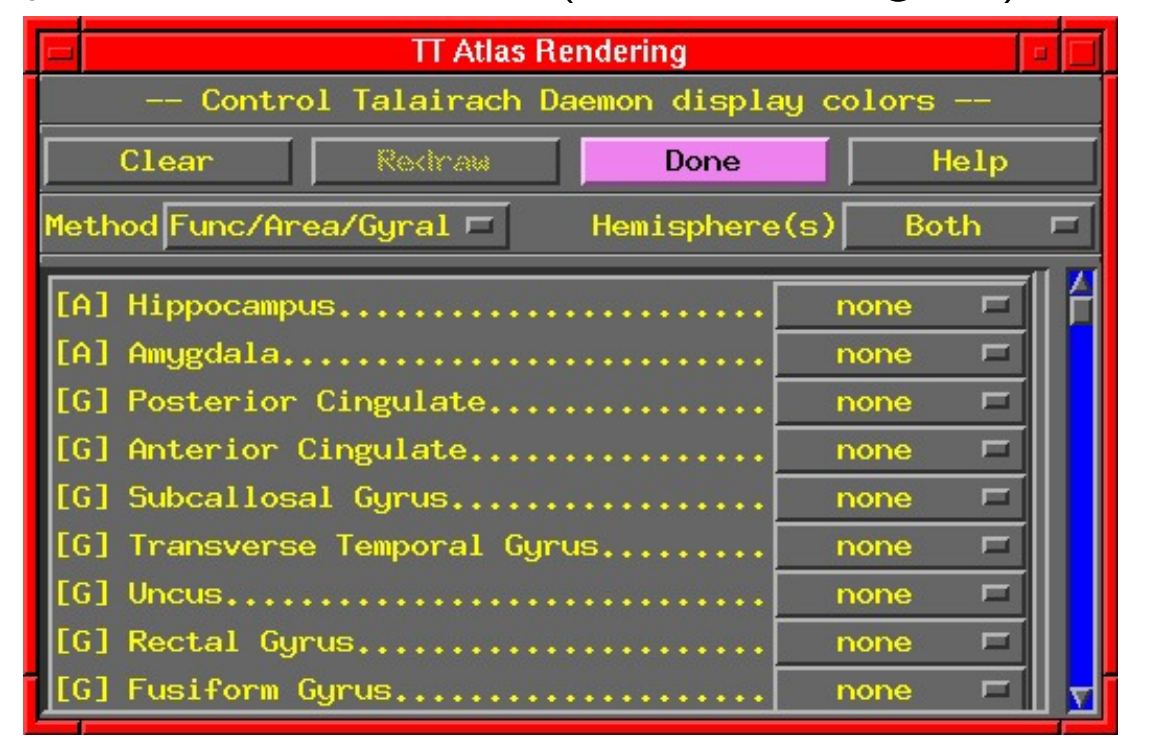

Lets you display color overlays for various TT Atlas defined regions, using the Define Function→See TT Atlas Regions control (works only in +tlrc)